## **MNS Software Update Procedure**

- 1. Verify that the files "mc.bat" and "mns\_convert.exe" reside in the root directory of the USB Stick, and then insert USB stick into MNS board.
- 2. Navigate to the web programming login page using your internet browser with either the default IP Address (169.254.3.3) or the User Programmed IP Address (if it was changed).
- 3. If the IP Address is NOT the default of 169.254.3.3 please write it down for later.
- 4. Select an Inactivity Timeout of 60 minutes. This prevents auto-logout if this process takes longer than expected. Log into the Web Programming using your 4 digit password.
- 5. If the Password is not the default of '0000' please write it down for later.
- 6. Select "Date / Time" and verify the Date and Time are correct. If not, enter the correct Date and Time (or select "Refresh" if your computer is set to the correct Date and Time).
- 7. Select "Send to Panel "and click on "OK" at the prompt.
- 8. Select "USB File Options" from the Main Menu.
- 9. Select "Save Programming to USB" and press "OK" at the prompt.
- 10. Wait for the green verification screen so that you know User Programming has been successfully saved**.**

**IMPORTANT: If the GREEN verification screen does NOT appear or if you see a RED screen, there was an error in the saving process. Try the following, in this order, until you see the GREEN verification screen:** 

- a. Try selecting "Save Programming to USB" again and wait for the GREEN screen.
- b. Remove USB stick, reinsert USB stick and try selecting "Save Programming to USB" again and wait for the GREEN screen.
- c. Verify that the Code Update switch on the MNS board is in the UP position. Remove USB stick and cycle power to the MNS System. Follow Steps 1 – 10 again. BE ABSOLUTELY SURE YOU REMOVE THE USB STICK BEFORE CYCLING POWER.
- 11. Remove USB Stick and insert into your computer. View the file contents of the USB Stick and be sure that the User Programming File exists and the Date and Time of the file matches the current Date (and approximate Time). The Filenames are listed below, along with their version number:

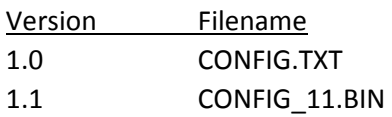

**IMPORTANT: If the Date and Time of the file does not match the current Date and Time, the saving of User Programming may have failed. Please check the properties of the USB File (right click and select "Properties") and verify that the "Read Only" checkbox is NOT checked. If it is, uncheck it and click "OK" to save. Follow Steps 1 – 11 again.** 

- 12. Once you have verified the Date and Time of the USB File that was saved, make a copy of it under a different name for safe keeping. You can now go to the Main Menu and log out if it makes you feel better.
- 13. Go to the Command Prompt in Windows (Press Start button and select "Command Prompt". If you cannot find it, select "Run" and type in "command" and press Enter). Once there, change to the drive letter of your USB stick. For example, if the USB Stick is the F Drive, type (without the quotes) "F:" and press Enter.
- 14. Run the MC.BAT file by typing "mc" and pressing Enter:

mc

You will then see a simple menu on the screen:

- 1. Convert File 2. Create Default File
- 3. View File

4. Exit

15. Select Option 1 by pressing the '1' key. You should see the following menu:

1. Version 1.0 to 1.1

2. Exit

- 16. Select Option 1 by pressing the '1' key. The conversion should begin. When completed, press any key to continue.
- 17. Close the command prompt window.
- 18. Open Windows Explorer. Using the filenames from Step 11, verify that the upgraded file exists on the USB Stick. For instance, if you are upgrading Version 1.0 to Version 1.1 you would look for CONFIG\_11.BIN. (You may have to refresh the screen for the file to appear.)
- 19. Upgrade the MNS panel software using the instructions in the ECC Instruction Manual.
- 20. Once the MNS panel software has finished upgrading, move the Code Update switch to the UP position and cycle power. Wait a minute while the system initializes. The panel may do unexpected things at this point. THIS IS NORMAL because we haven't uploaded the new User Programming File yet.
- 21. Move the Code Update switch to the DOWN position. A little green LED will illuminate under the switch on the left hand side.
- 22. Move the Code Update switch to the UP position. A little green LED will illuminate under the switch on the right hand side.
- 23. Cycle power to the MNS Panel and wait a minute while it initializes. The panel may do unexpected things at this point. Again, THIS IS NORMAL.
- 24. If the USB stick isn't already inserted into the MNS board, insert the USB stick with the upgraded User Programming file into the MNS board.
- 25. If the IP Address from Step 2 is the default 169.254.3.3, skip to Step 25 else continue.
- 26. WRITE DOWN YOUR COMPUTER'S IP ADDRESS. YOU WILL NEED IT LATER. You must now change your computer's IP Address to 169.254.3.X where "X" can be any digit from  $0 - 9$ , EXCEPT 3.
- 27. Navigate to the web programming login page using your internet browser with the default IP Address of 169.254.3.3
- 28. Log into the Web Programming by using the default password of '0000'. If the original password from Step 4 is not the default of '0000', enter '0000' for the Log In Password and enter the written down password from Step 5 in both the New Password and Verify New Password fields. Log in. If you entered a New Password, it is now changed.
- 29. Select "USB File Options" from the Main Menu.
- 30. Select "Recall Programming from USB" and press "OK" at the prompt.
- 31. Wait for the green verification screen so that you know the updated User Programming has been successfully saved.

**IMPORTANT: If the GREEN verification screen does NOT appear or if you see a RED screen, there was an error in the recall process. Try the following, in this order, until you see the GREEN verification screen:** 

- a. Try selecting "Recall Programming from USB" again and wait for the GREEN screen.
- b. Remove USB stick, reinsert USB stick and try selecting "Recall Programming from USB" again and wait for the GREEN screen.
- c. Verify that the Code Update switch on the MNS board is in the UP position. Remove USB stick and cycle power to the MNS System. BE ABSOLUTELY SURE YOU REMOVE THE USB STICK BEFORE CYCLING POWER. After system initializes, insert USB Stick and follow from Step 28.
- 32. Select "Main Menu".
- 33. If the IP Address from Step 2 was the default of 169.254.3.3. skip to Step 34
- 34. Select "General / NAC Options" from the Main Menu.
- 35. Enter the written down IP Address from Step 3 in the IP Address fields. When finished, select "Send to Panel" and click "OK" at the prompt.
- 36. Select "Log In / Log Out" to navigate to the Login Screen. Press "Log Out" to log out of the system. The IP Address and all user programming will be saved and the panel will reboot.
- 37. If the IP Address from Step 2 was NOT the default of 169.254.3.3. then you must change your computer's IP Address back to the IP Address written down in Step 24 before you can access the Web Programming pages again. If you forgot the computer's IP Address or didn't write it down, that's okay. Simply use the IP Address you entered into the "General / NAC Options" screen in Step 33, BUT CHANGE THE LAST DIGIT to any other digit. For example, if the IP Address from Step 33 was:

128.222.17.25

Change the last digit of '5' to something else:

128.222.17.26

You should now be able to log into the Web Programming using the original IP Address and Password. Both the Panel Software and User Programming are now upgraded to the next revision.

38. You should log into Web Programming again and set the Time and Date accordingly. You can now remove the USB Stick from the MNS Board.